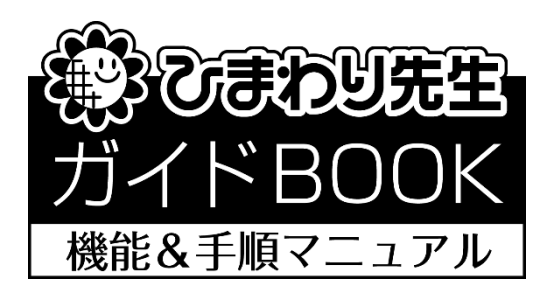

# 「書式のグループ化」

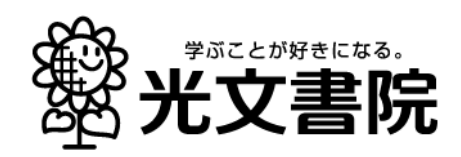

# 通知表「書式のグループ化」の手順

1つの学校内で複数ある通知表の書式をひとつにまとめる機能として「書式のグループ化」があ ります。各学期で異なる通知表書式をひとつの書式データとして,ひまわり先生へ取り込むことが できます。

<通知表の書式設定の起動>

- ◎ 通知表の書式設定 2023 を起動します。
- ① 「書式のグループ化」を選択します。

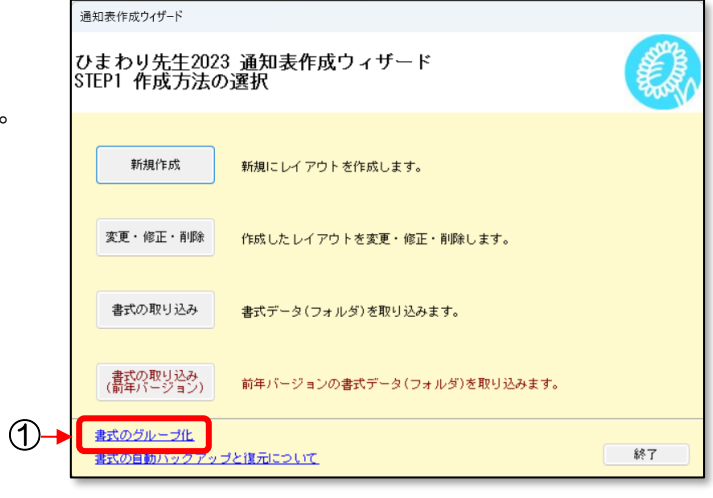

#### <作成方法の選択> 「書式のグループ化」を選択すると, 右の「書式グループの編集/解除」の 画面が表示されます。

- ・[新規]…新しい書式グループを作成します。
- ・[変更]…作成した書式グループの内容, 構成を変更します。
- ・[解除]…作成した書式グループを解除します。

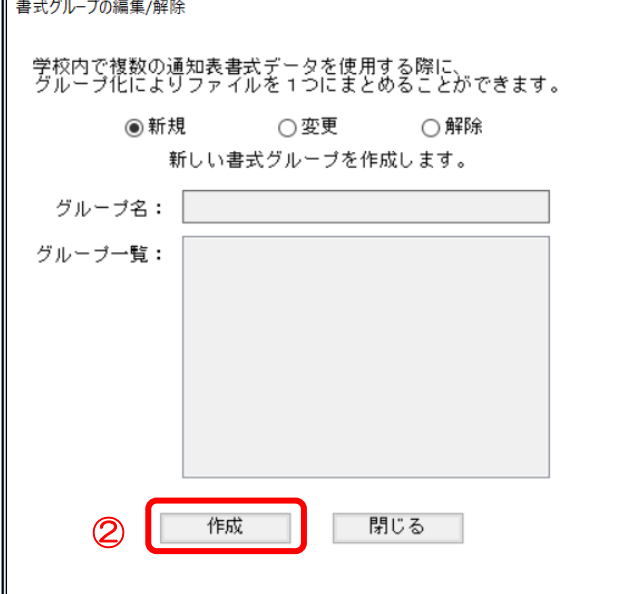

**★グループ化を初めて作成する場合は[新規]を** 選択し「作成」②ボタンを押してください。

### 1. 新規で書式のグループ化を行う

◆通知表書式のグループ化を新規でおこないます。 【新規の編集画面】

- 1.書式グループ化の手順
- ① 「学期制」の選択をします。選択した学期制の書式が一覧に表示されます。
- ② 「グループ名」にグループ名称を入力します。

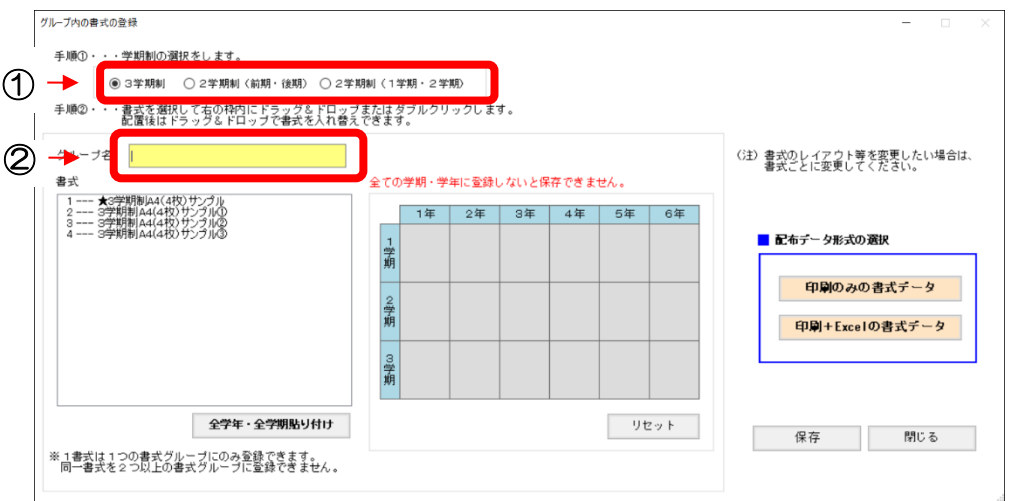

- ③ グループ化したい「書式」を一覧から選択し,右の枠内にドラッグ&ドロップ,またはダブル クリックで該当の「書式」を各学年·各学期に割り当てます。設定した書式は数字(番号)で 表示されます。
	- >「全学年・全学期貼り付け」を押すと、全ての学期・学年に、選択中の「書式」が貼り付き ます。(注)全ての学期・学年に「書式」を設定してください。
- ④ 全ての項目を確認し「保存」ボタンを押します。

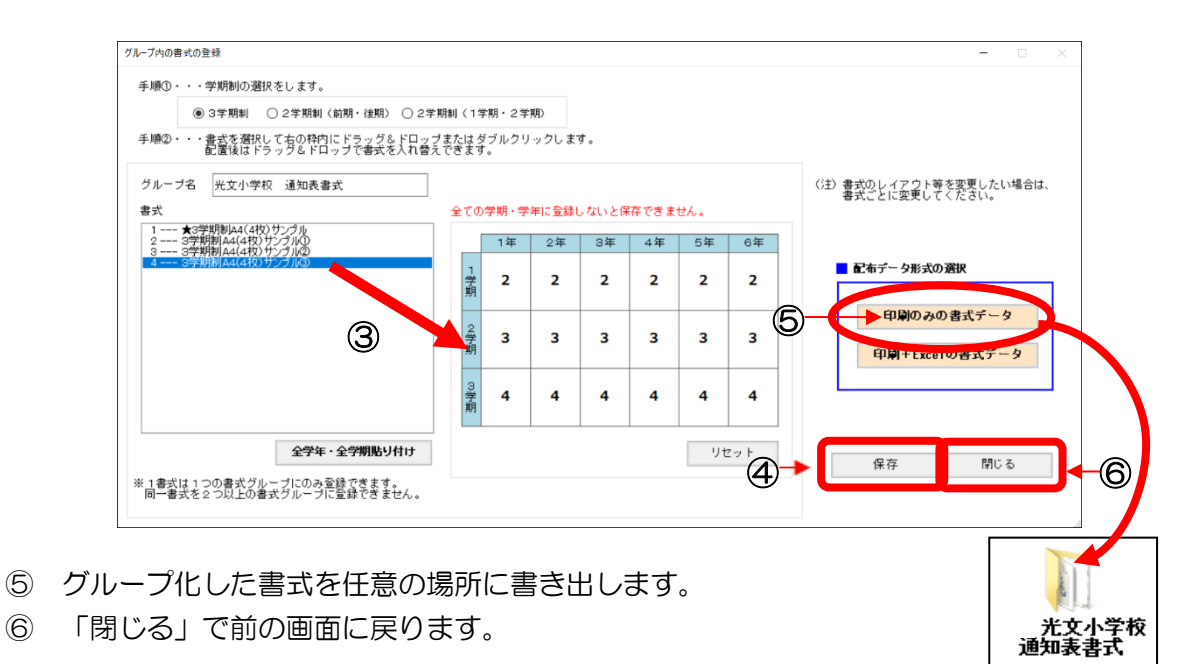

- 2. グループ化した書式をひまわり先生へ取り込む方法
- ① ひまわり先生を起動し「通知表・指導要録」を選択します。
- ② [2.書式の選択]をおこないます。

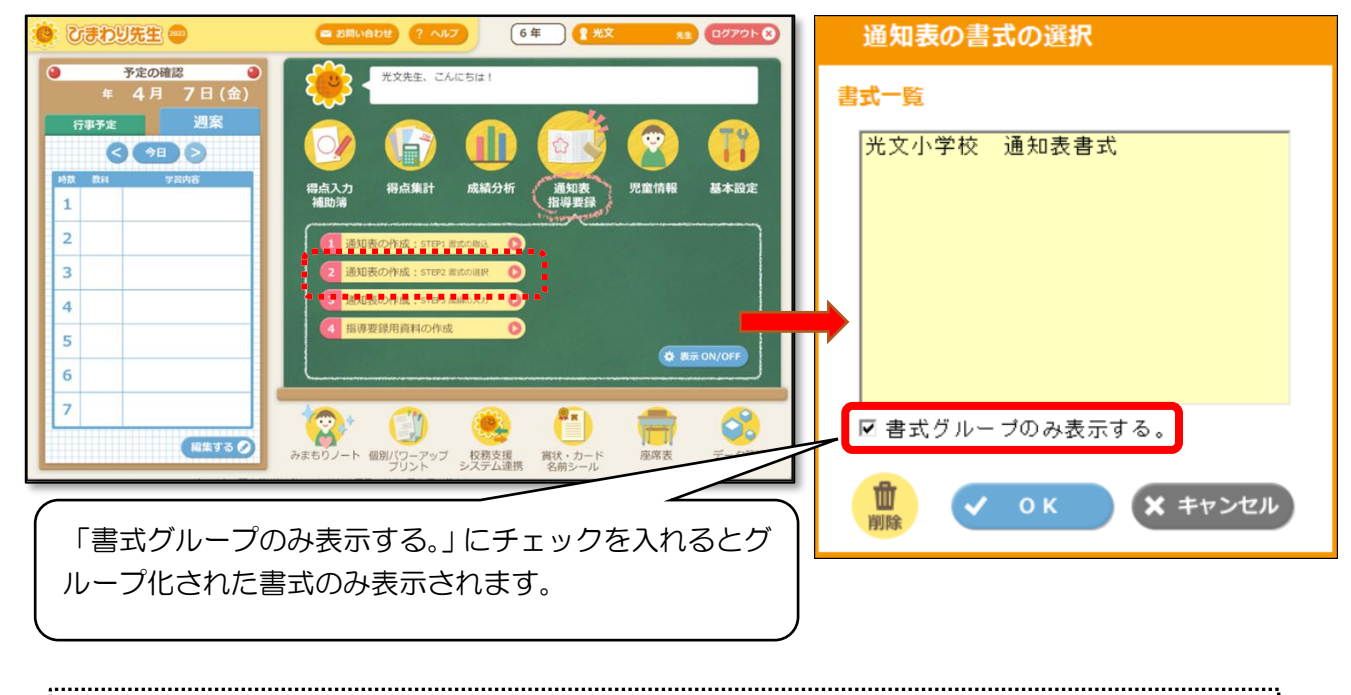

「通知表の書式の選択」に取り込む書式が表示されない場合は、1. 6で書き出した書式を [1. 書式の取込]から,取り込みます。(ローカル運用のみ) LAN 設定やサーバ設置で DATA を共有している場合は「書式の選択」に表示されます。

3. グループ化した書式名の確認

「通知表の作成」画面に移り,画面左上の【書式名】が表示されます。

グループ化した書式の名前が表示されていることを確認してください。

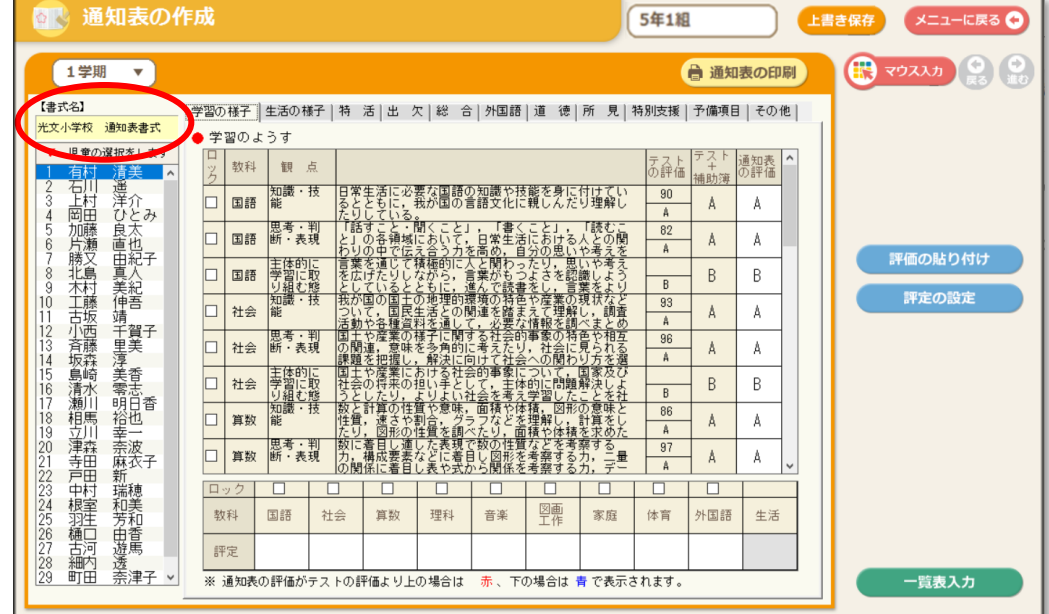

# 2. 作成したグループの内容を変更する方法

- ◆作成した書式グループの内容を変更する場合,「書式グループの編集/解除」の画面にて 「変更」を選択します。
- ◆「グループ一覧」より、変更したい グループ名を選択し「変更」ボタン を押します。

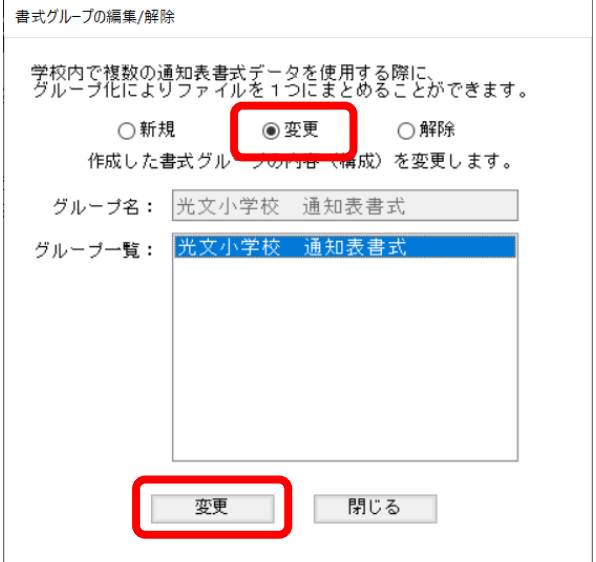

※ 以降の操作方法は,P3 の 【1.書式グループ化の手順】を参照 ください。

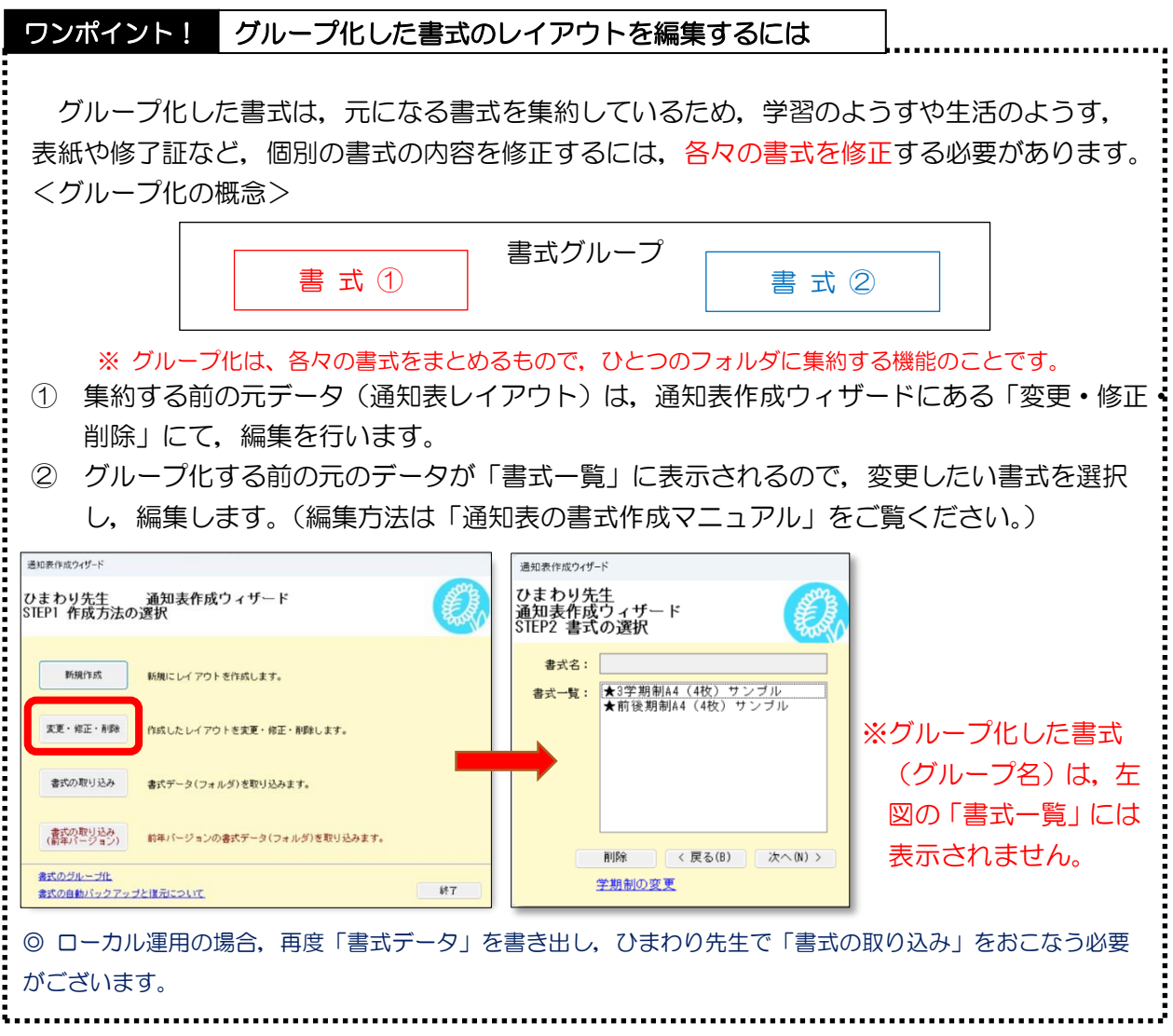

# 3. 作成した書式グループを解除する方法

- ◆作成した書式グループを解除する場合,「書式グループの編集/解除」の画面にて 「解除」を選択します。
- ① 解除したいグループを、グルー 選択します。
- ② 「解除を行います。よろしいで 表示されるので、「はい」を選択

2 解除を行います。 よろしいですか?

はい(Y)

いいえ(N)

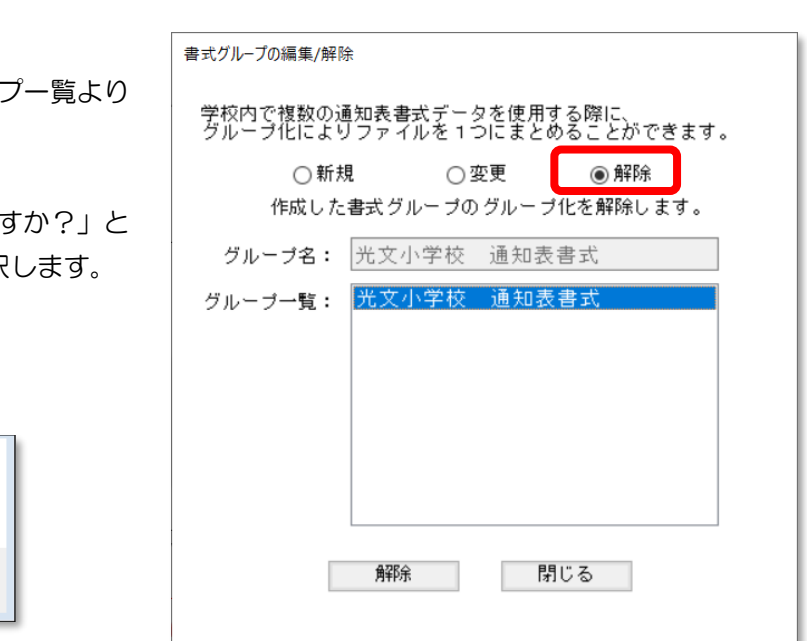

- ③ 「解除しました。」と表示され解除が完了します。これでグループ化の解除が完了となります。
- ※ 書式グループの解除は,「グループ」を取り外すのみの作業となり,個々の書式データは残り ます。書式データが不要な場合は,通知表作成ウィザードにある「変更・修正・削除」にて削 除をおこなってください。

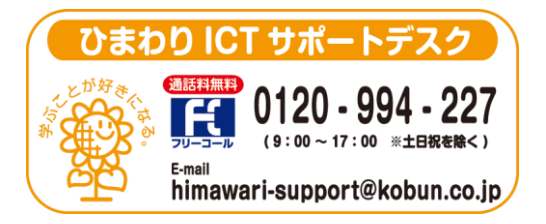

(注)本誌記載のひまわり先生の仕様につきましては予告なく変更される場合がございます。予めご了承ください。

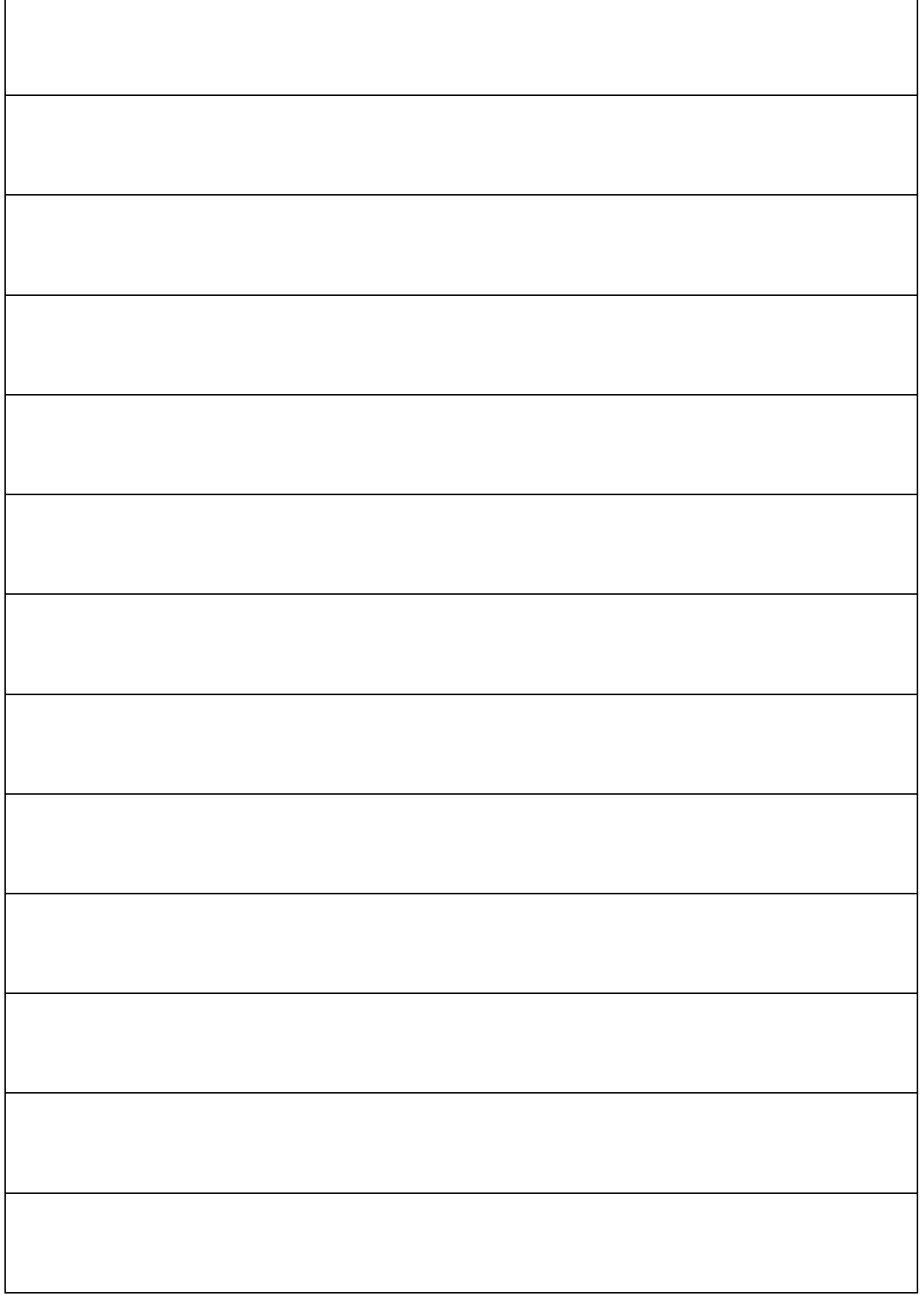